# **Call Analytics Enterprise**

# Guía del usuario

Incluida en Imagicle UCX Suite para Cisco UC

Ver. Spring 2024

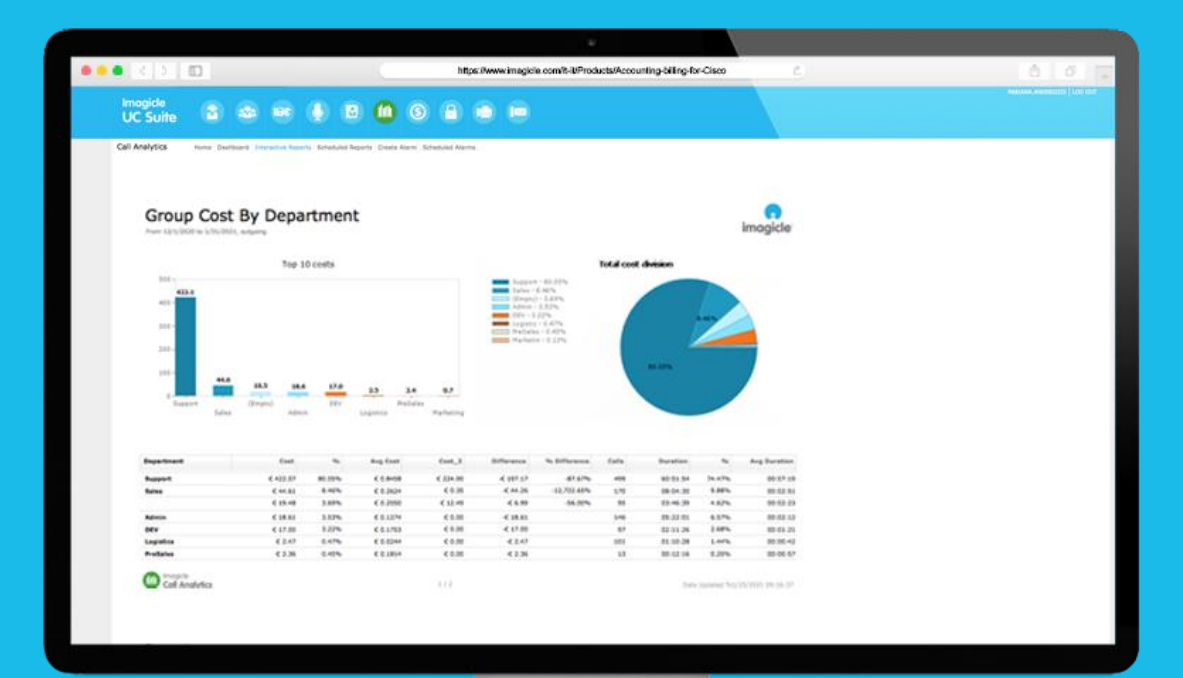

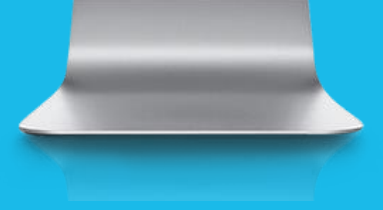

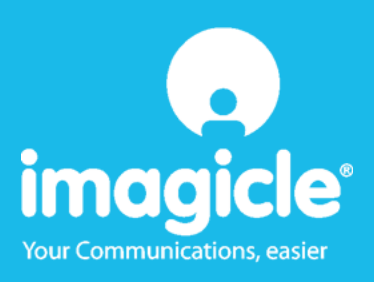

Este documento debe considerarse solo como informativo y no supone un documento contractual o de especificaciones.

<sup>©</sup> Copyright 2010-2024 Imagicle Spa – Todos los derechos reservados. Imagicle y el logotipo de Imagicle son marcas registradas de Imagicle Spa; el resto de marcas pertenecen a sus respectivos propietarios. Las especificaciones y la información en este documento pueden cambiar sin previo aviso.

Las imágenes que aparecen en este documento solo se ofrecen como guía; los productos pueden ser diferentes. Aunque se ha hecho todo lo posible por ofrecer la máxima exactitud en cuanto al contenido de este documento, debido a las continuas actualizaciones y desarrollos de las aplicaciones, Imagicle Spa no garantiza la total exactitud y declina toda responsabilidad por errores o por partes que pudieran faltar.

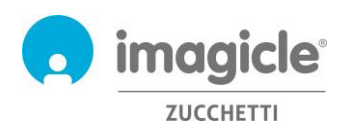

# Índice de contenidos

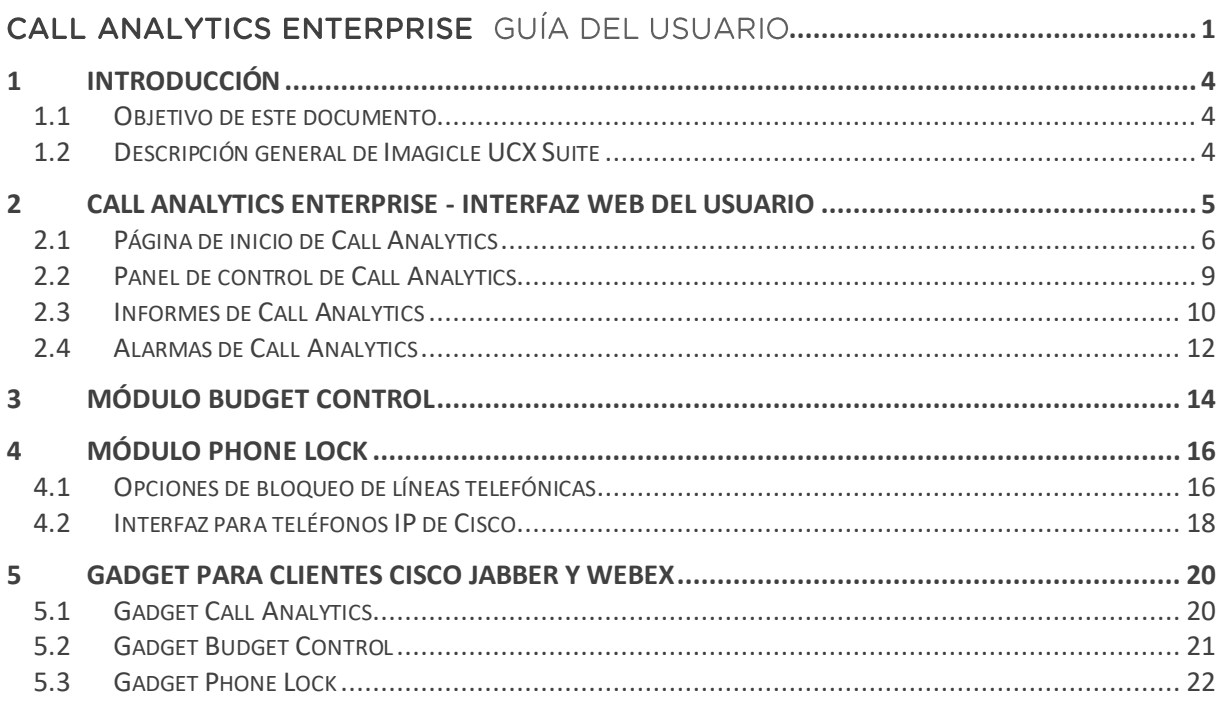

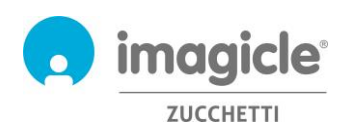

# 1 Introducción

### 1.1 Objetivo de este documento

Esta guía ha sido creada para que los usuarios, supervisores y administradores de Imagicle Call Analytics Enteprise puedan acceder a la información de tráfico de llamadas y generar informes específicos y personalizados con una amplia gama de campos y filtros para conseguir exactamente el análisis necesario.

Imagicle Call Analytics ofrece tres formas de tener acceso a los datos de contabilidad y facturación de llamadas:

- Portal web
- Jabber Desktop/Mobile
- Cliente Webex Desktop

Con todos ellos, cada usuario puede utilizar las credenciales existentes de LDAP/Active Directory para iniciar sesión en el portal web de Imagicle Call Analytics, sin tener que aprenderse más nombres de usuario y contraseñas.

El acceso se gestiona por completo a través de una interfaz web intuitiva y fácil de usar que está disponible en 6 idiomas: alemán, árabe, español, francés, inglés e italiano.

En un entorno internacional multipaís, cada usuario tiene un acceso localizado al servidor Imagicle en su propio idioma.

## 1.2 Descripción general de Imagicle UCX Suite

Imagicle Call Analytics forma parte de Imagicle UCX Suite, que ofrece un conjunto de las mejores aplicaciones de su clase que fortalecen y simplifican la oferta de colaboración ya existente.

Imagicle UCX Suite cubre las necesidades de las organizaciones de cualquier mercado vertical y ofrece una experiencia increíble a todos los usuarios, ya sea desde su Jabber Desktop y clientes móviles, clientes Webex, teléfonos IP, navegadores y dispositivos móviles (smartphones y tablets iOs y Android).

Es posible acceder a todas las aplicaciones a través de una interfaz web fácil de usar: Digital Fax, Call Recording, Contact Manager Services-CallerID-ClickToCall, Interfaz de telefonista-CTI-Advanced Queueing y muchas más.

El portal web ofrece a los usuarios un solo entorno integrado para poder acceder a todas la funciones con solo iniciar sesión una vez.

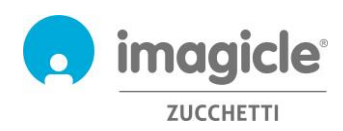

# 2 Call Analytics Enterprise - Interfaz web del usuario

Call Analytics dispone de un portal web propio al que usted puede acceder con sus propias credenciales. Sólo tiene que abrir un navegador web compatible, como Edge, Firefox, Chrome o Safari, e introducir el nombre o la dirección IP del servidor Imagicle. En ese momento aparecerá la página para iniciar sesión en Imagicle Suite:

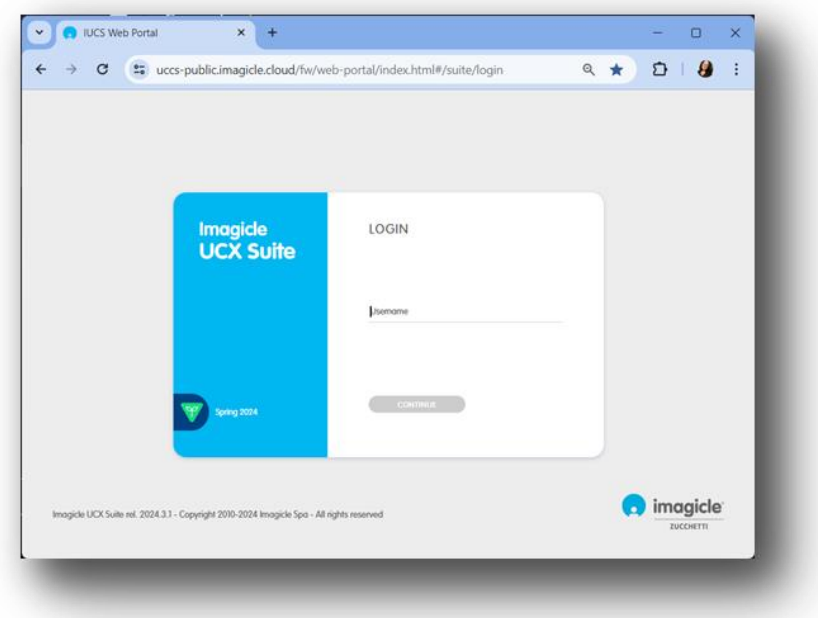

Por lo general, las credenciales de los usuarios son las mismas que las de inicio de sesión en un PC con Windows (Active Directory). Póngase en contacto con el administrador de TI para obtener más información.

Después de haber iniciado sesión, aparece el menú principal de Imagicle Suite, en el que se muestran todas las aplicaciones disponibles para los usuarios. Haga clic en el icono "Call Analytics" para acceder a las páginas de contabilidad y facturación de llamadas.

**IMPORTANTE** En función de sus privilegios de acceso, podrá acceder únicamente a sus propias llamadas (usuario simple), a todas las llamadas de su departamento, centro de costes u oficina (supervisor) o a todas las llamadas (administrador).

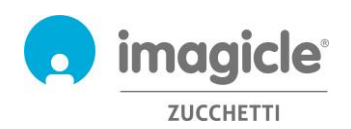

27/06/2023 6-23 **www.imagicle.com**

# Welcome John Smith

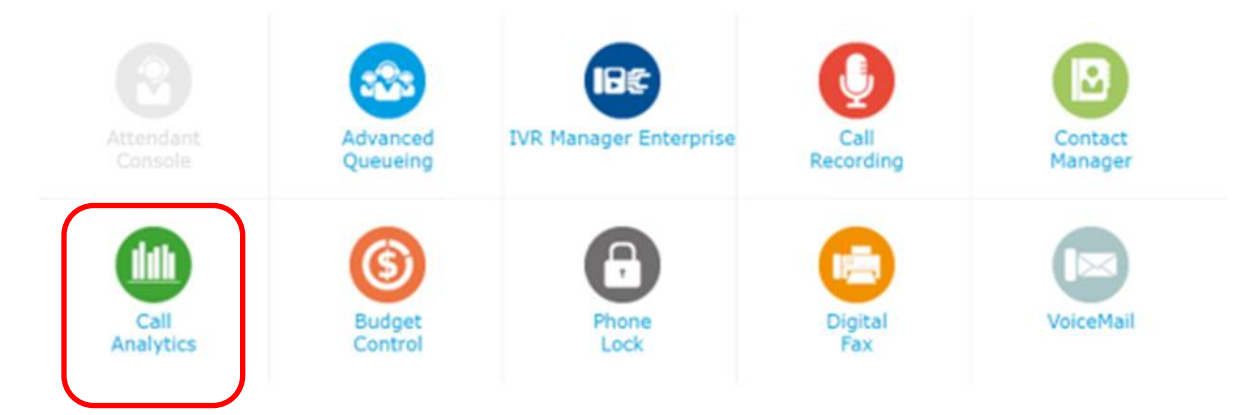

### 2.1 Página de inicio de Call Analytics

La página web principal de Call Analytics se llama "**Home**" (Inicio). Esta página se actualiza en tiempo real y muestra la información siguiente:

- Las 20 últimas llamadas entrantes/salientes realizadas por el usuario con cualquier aparato telefónico asociado a su propio número de extensión. Para cada llamada, se puede ver la fecha y hora de la llamada, la duración, el coste y el gateway de telefonía empleado.
- Un panel de resumen con el número total de llamadas respondidas y llamadas perdidas, el coste total y el tiempo medio de conversación.
- Accesos directos a los informes públicos y personales más utilizados (véase el apartado 2.3)

A continuación, puede ver una página de inicio de ejemplo de Call Analytics.

**Call Analytics** 

Home Dashboard Interactive Reports Scheduled Reports Create Alarm Scheduled Alarms

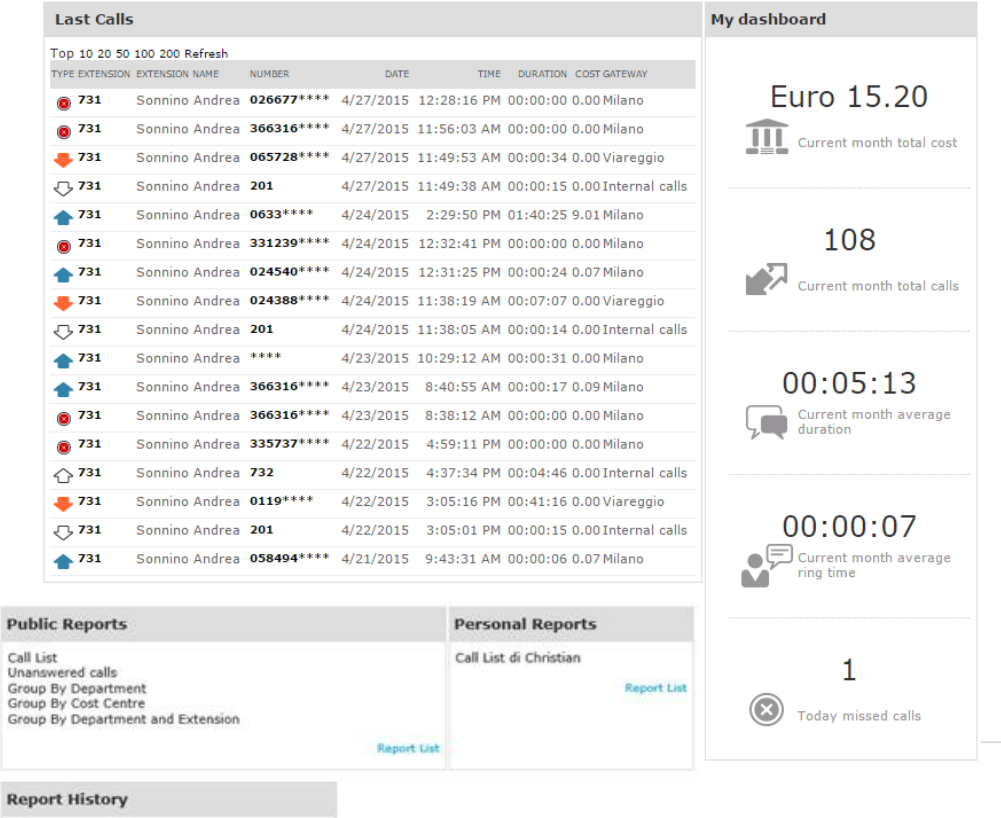

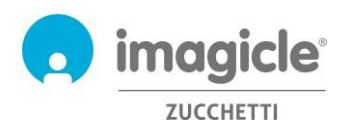

*imagicle* **ZUCCHETTI** 

La primera columna, "TYPE" (Tipo), muestra la dirección y el tipo de llamada como se describe en la lista siguiente:

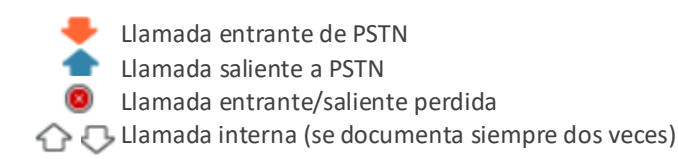

Tenga en cuenta que los números PSTN a los que se llama/que realizan la llamada pueden mostrarse parcialmente ocultos con asteriscos por razones de privacidad.

Al hacer clic en un número de teléfono interno/PSTN en **negrita** en la lista Last Calls (Últimas llamadas), se abre automáticamente un informe filtrado en el que aparecerán todas las llamadas realizadas/recibidas por el usuario desde/hacia ese número de teléfono específico.

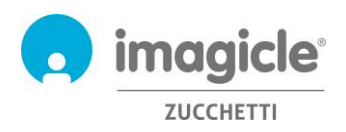

**Call Analytics** 

## 2.2 Panel de control de Call Analytics

El siguiente elemento del menú web de Call Analytics es "**Dashboard**" (Panel de control). En esta página web personalizada del usuario aparecen los datos estadísticos relacionados con el tráfico telefónico del usuario según la zona horaria predeterminada. Puede añadir/eliminar los "Widgets" del panel de control que desee y decidir dónde quiere colocarlos en la pantalla.

Home Dashboard Interactive Reports Scheduled Reports Create Alarm Scheduled Alarms Show Organise Add Widget Top 5 Int. traffic by tot.duration. Minimize | Close | Call Status of last 7 days [4] Minimize | Close  $\text{Diff} \blacktriangleright \quad \text{TOT,CALS TOT,COST} \quad \text{AVG,COST} \quad \text{WAGW},$  $<sub>four</sub>$ </sub>  $200$  $1/4/2015$  $0.00 00101103$ 0.00 100.00 % 66.67 % 33.33 % ġ  $\Delta$ 30/03/2015  $3 - 0.00 00106/29$ 0.00 100.00 % 100.00 % 0.00 % 27/03/2015 6 0.46 00:08:47 0.08 83.33 % 50.00 % 50.00 %  $15^{1}$ 26/03/2015 19 1.26 00:02:56 0.07 100.00 % 26.32 % 73.68 % 100  $50$ 753

Los widgets pueden eliminarse si se hace clic en la opción "Close" (Cerrar) correspondiente; asimismo, se pueden minimizar (reducirse en una sola línea) si se hace clic en el botón "Minimize" (Minimizar).

Para añadir un nuevo widget, sólo tiene que hacer clic en "Add Widget" (Añadir Widget). A continuación, active la casillas de los que quiere que se muestren en el panel de control y, en el menú desplegable, seleccione la zona de la pantalla en la que quiere que aparezcan:

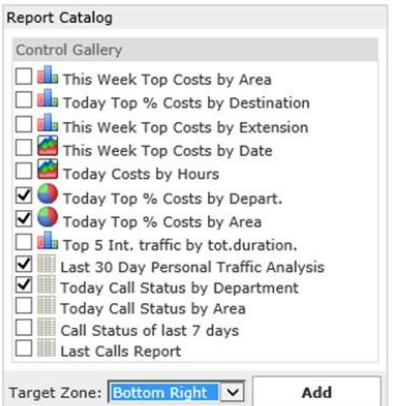

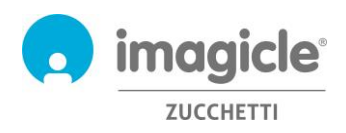

### 2.3 Informes de Call Analytics

El siguiente elemento del menú web de Call Analytics es "**Interactive Reports**" (Informes interactivos). En esta página web aparece una lista de todos los informes de facturación disponibles, agrupados por categoría de informe.

Los Public Reports (Informes públicos) son informes y paneles de control gráficos preconfigurados y listos para usarse que Imagicle proporciona con cada instalación de Call Analytics. Los informes pueden personalizarse con filtros y agrupamientos, y guardarse como un Personal Report (Informe personal) para ejecutarlo de forma rápida con un solo clic.

En la captura de la parte superior de la pantalla aparece una vista previa del informe seleccionado, algo que resulta muy útil para determinar rápidamente el diseño y contenido de dicho informe.

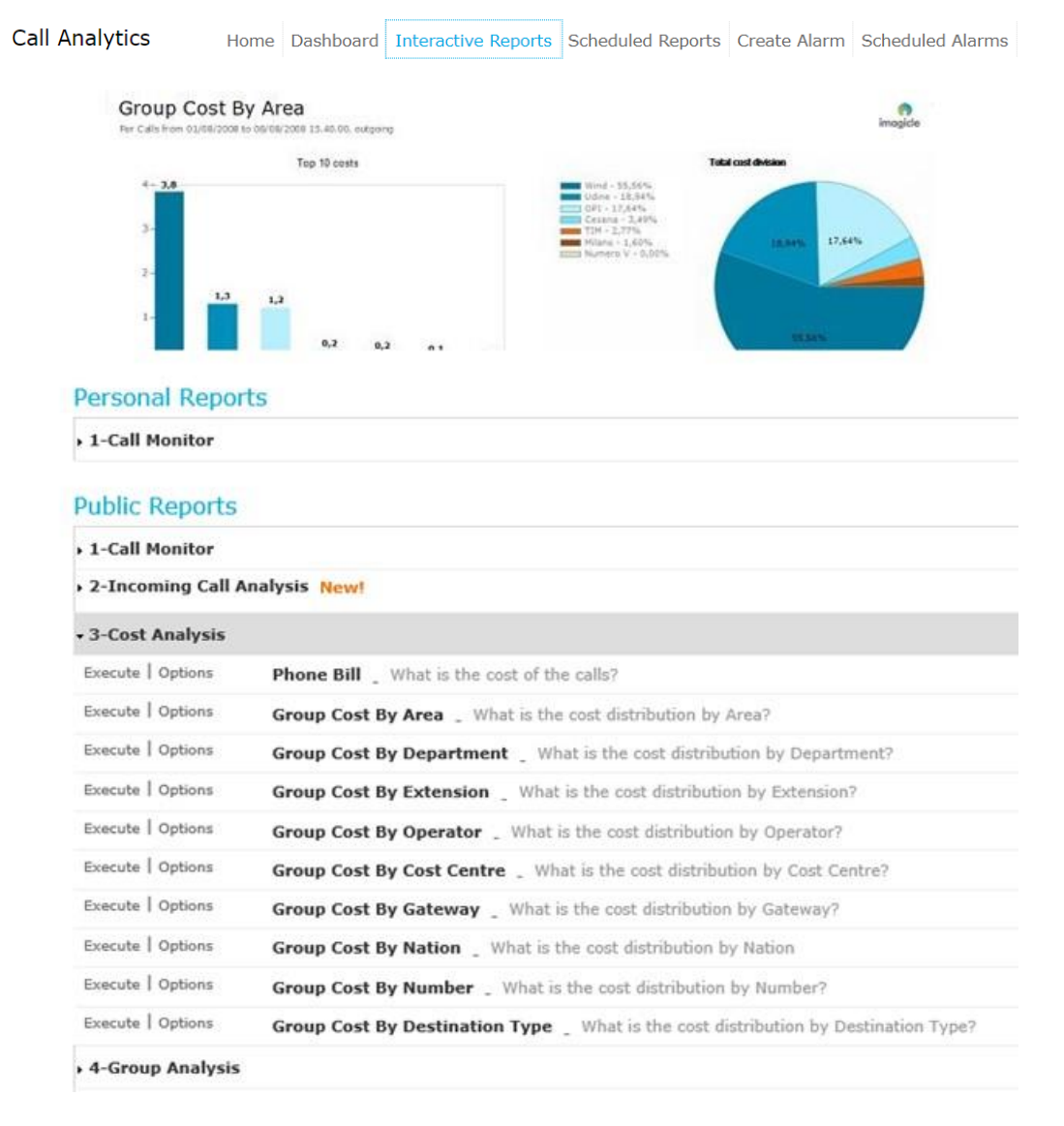

Puede iniciar un informe utilizando la configuración de filtro predeterminada con un simple clic en el botón "Execute" (Ejecutar). También puede hacer clic en el botón "Options" (Opciones) para ver la configuración del filtro y ajustarla a sus necesidades.

Eche un vistazo a la captura de pantalla de ejemplo de la siguiente página:

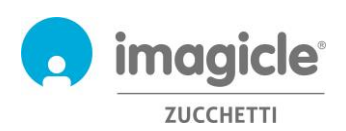

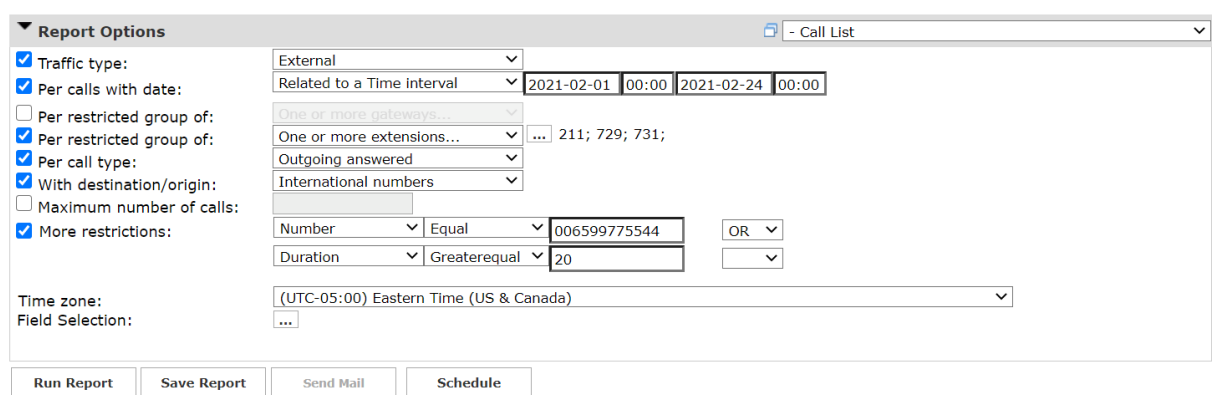

En el ejemplo anterior se muestra cómo se pueden configurar filtros para los datos de facturación siguientes:

- Solo llamadas PSTN externas
- Llamadas realizadas entre el 1 de febrero y el 24 de marzo de 2021
- Llamadas realizadas a las extensiones 211, 729 y 731
- Solo llamadas salientes respondidas por una parte remota
- Solo llamadas internacionales
- Número marcado = 006599775544 **o** Duración mayor o igual a 20 segundos
- Zona horaria de referencia: Hora oriental

Una vez configurado el filtro, puede hacer clic en "Run Report" (Ejecutar informe) y obtener resultados en función de los filtros aplicados. Una vez ejecutado el informe, puede enviarlo por correo electrónico a varios destinatarios por email como un archivo Excel o PDF adjunto, haciendo clic en el botón "Enviar correo". También puede guardar la configuración del informe como un Personal Report (Informe personal) si hace clic en el botón "Save Report" (Guardar informe). Ahí puede añadir un nombre personalizado, una descripción del informe y un grupo (categoría) de informes.

Cada informe puede configurarse para ejecutarse y enviarse automáticamente por correo electrónico a uno o varios usuarios en intervalos específicos, de modo que puede recibir los informes que necesite en su bandeja de entrada sin tener que acceder al portal web.

Para hacerlo, haga clic en el botón "Schedule" (Programar). Aquí puede configurar el asunto del mensaje de correo electrónico, el texto del cuerpo, la dirección de correo electrónico, el formato del informe (Excel o PDF) y programar la periodicidad. El informe puede programarse por minutos, días, semanas o meses y, si no se rellena el campo, no se envía. Vea captura de pantalla de ejemplo de abajo:

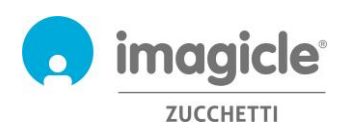

programados).

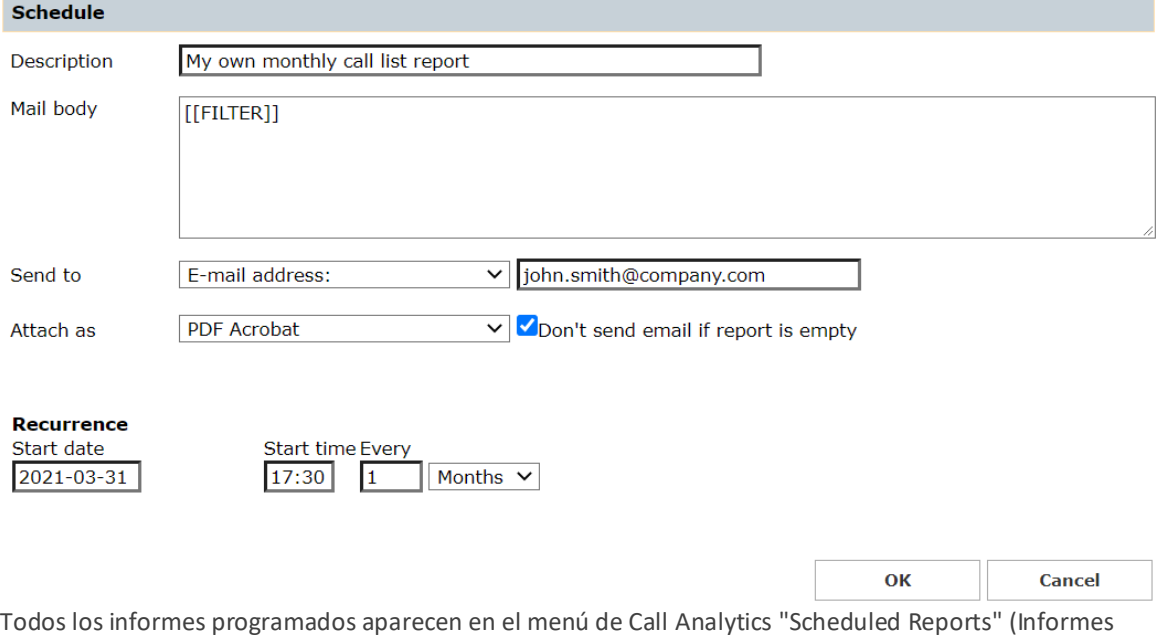

### 2.4 Alarmas de Call Analytics

El siguiente elemento del menú web de Call Analytics es "**Create Alarm**" (Crear alarma). Esta página web le permite programar una alerta de correo electrónico para varios tipos de alarmas relacionadas con el tráfico telefónico como:

- Calls outside working hours (Llamadas fuera del horario laboral): para recibir periódicamente una alerta si alguien hace llamadas fuera del horario laboral ordinario. Las horas de apertura relevantes pueden establecerse directamente en la configuración de la alarma. Para la alarma, también se puede configurar la periodicidad del envío por correo electrónico y la(s) dirección(es) de correo electrónico.
- Calls to numbers (Llamadas a números): para recibir periódicamente una alerta si alguien realiza llamadas a una lista de números de teléfono prohibidos que se añade a la configuración de la alarma. Para la alarma, también se puede configurar la periodicidad del envío por correo electrónico y la(s) dirección(es) de correo electrónico.
- Find who is spending more than (Descubrir quién gasta más de...): para recibir periódicamente una alerta si un usuario o un grupo de usuarios del departamento o centro de costes gasta más de una cierta cantidad de dinero en llamadas telefónicas. El presupuesto máximo puede establecerse directamente en la configuración de la alarma. Para la alarma, también se puede configurar la periodicidad del envío por correo electrónico y la(s) dirección(es) de correo electrónico.
- Missed calls (Llamadas perdidas): para recibir periódicamente una alerta si una extensión telefónica determinada o una lista de extensiones está perdiendo demasiadas llamadas. Las extensiones telefónicas relevantes pueden establecerse directamente en la configuración de la alarma. Para la alarma, también se puede configurar la periodicidad del envío por correo electrónico y la(s) dirección(es) de correo electrónico.
- International calls (Llamadas internacionales): para recibir periódicamente una alerta si alguien realiza llamadas internacionales. Para la alarma, también se puede configurar la periodicidad del envío por correo electrónico y la(s) dirección(es) de correo electrónico.
- Monitor if no calls are acquired during working hours (Supervisar si no se hacen llamadas durante el horario laboral): para recibir periódicamente una alerta si Call Analytics no recibe ningún registro de llamadas del sistema telefónico durante el horario laboral ordinario. Las horas de apertura relevantes pueden establecerse directamente en la configuración de la alarma. Para la alarma, también se puede configurar la periodicidad del envío por correo electrónico y la(s) dirección(es) de correo electrónico.

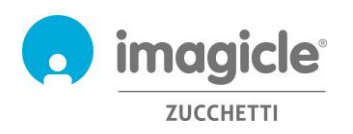

- Monitor outgoing calls to unrecognized destinations (Supervisar llamadas salientes a destinos no reconocidos): para recibir periódicamente una alerta si Call Analytics recibe registros de llamadas del sistema telefónico sobre llamadas PSTN salientes a destinos desconocidos (p. ej. un código de país internacional no definido). Es posible configurar el número mínimo de llamadas no reconocidas necesarias para activar la alarma. Para la alarma, también se puede configurar la periodicidad del envío por correo electrónico y la(s) dirección(es) de correo electrónico.
- Calls to/from extensions not defined (Llamadas a/desde extensiones no definidas): para recibir periódicamente una alerta si alguien realiza llamadas desde extensiones telefónicas no definidas en la base de datos de usuarios de Call Analytics. Para la alarma, también se puede configurar la periodicidad del envío por correo electrónico y la(s) dirección(es) de correo electrónico.

Tenga en cuenta que las alertas por correo electrónico sólo se envían si hay alguna alarma sobre la que informar (indicador de usuario específico configurable para cada alarma).

Todas las alarmas programadas aparecen en el menú de Call Analytics "**Scheduled Alarms**" (Alarmas programadas). Vea un ejemplo a continuación:

**Call Analytics** Home Dashboard Interactive Reports Scheduled Reports Create Alarm Scheduled Alarms

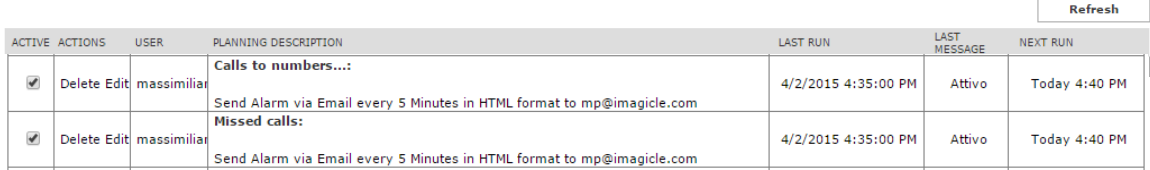

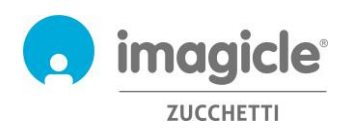

# 3 Módulo Budget Control

El módulo "**Budget Control**" (Control presupuestario), incluido en la licencia de Imagicle Call Analytics Enterprise, permite a los usuarios comprobar cuánto presupuesto residual tienen para llamadas telefónicas durante un periodo de tiempo determinado. El administrador puede asignar un presupuesto a un solo usuario o a un grupo de usuarios del mismo departamento o centro de costes. En ambos casos, el usuario puede verificar la situación actual de su presupuesto desde el portal web de Imagicle o desde el gadget Jabber/Webex y actuar en consecuencia.

Para acceder al estado actual del presupuesto, haga clic en el icono "Budget Control" (Control presupuestario) en el menú principal.

# Welcome John Smith

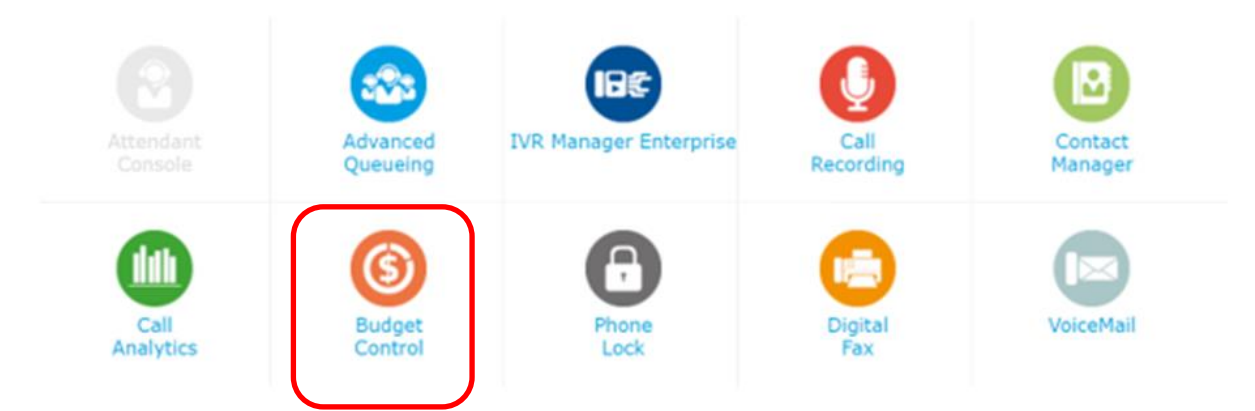

Aparece la página "My budgets" (Mis presupuestos) en la que puede ver el presupuesto asignado y lo que le queda. En esta página también aparece el periodo presupuestario (semanal o mensual) y el estado del teléfono si está habilitado el módulo Imagicle PhoneLock. A continuación puede ver una captura de pantalla de ejemplo:

#### **Budget Control My budgets**

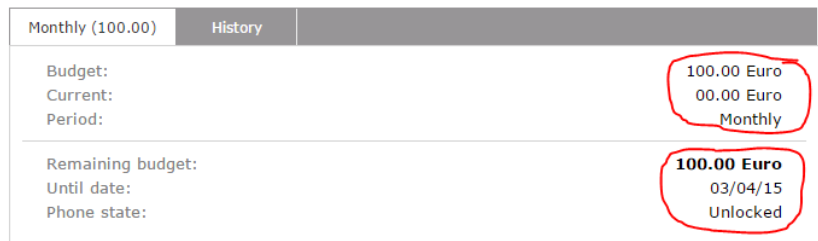

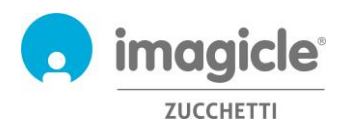

En la pestaña "History" (Historial), a la que se puede acceder desde la misma página web "My budgets" (Mis presupuestos), aparece una lista de todas las acciones que inician las aplicaciones de control presupuestario una vez que se asigna un presupuesto. Entre ellas, el bloqueo/desbloqueo del teléfono, las notificaciones por correo electrónico enviadas al usuario y la reasignación del presupuesto residual al periodo siguiente (si lo hubiera).

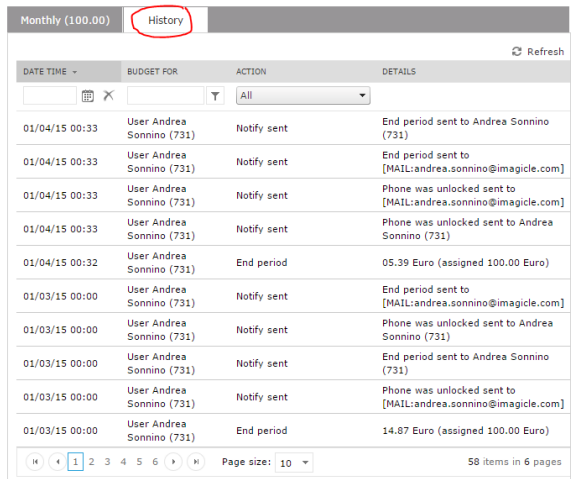

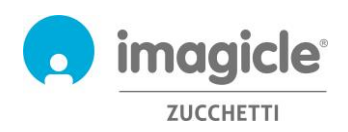

# 4 Módulo Phone Lock

El módulo "**Phone Lock**" (Bloqueo de teléfono), incluido en la licencia de Imagicle Call Analytics Enterprise, permite a los usuarios bloquear y desbloquear manualmente su propio número de extensión, de modo que se deshabiliten o habiliten las llamadas salientes desde cualquier aparato telefónico asociado.

La aplicación Phone Lock está disponible para los teléfonos IP/softphones de Cisco registrados en las plataformas de llamadas dedicadas Cisco UCM, HSC o Webex Calling.

Haga clic en el icono "Phone Lock" (Bloqueo de teléfono) en el menú principal para tener acceso a las páginas web correspondientes.

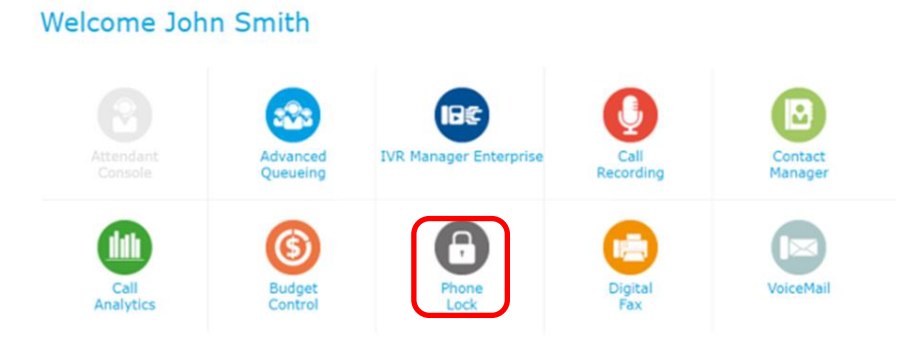

### 4.1 Opciones de bloqueo de líneas telefónicas

Aparece la página web "**My Phone**" (Mi teléfono). Esta página le permite bloquear y desbloquear su número de extensión telefónica. El nombre de la función ya lo dice todo y no requiere explicaciones; pulse el botón para cambiar el estado de bloqueo. El icono de candado de arriba cambiará según corresponda.

Vea la página web de ejemplo siguiente:

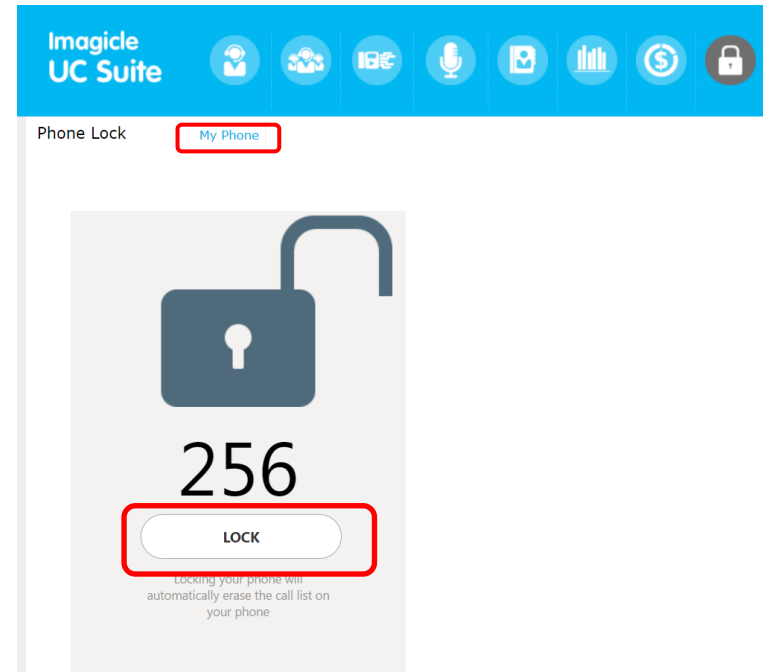

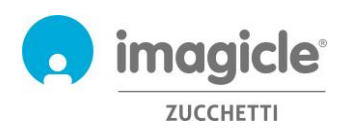

Si tiene permiso de administrador/superusuario, también puede acceder a la página "Users" (Usuarios), que incluye una lista de los usuarios de todos sus departamentos con el estado de bloqueo correspondiente (icono de candado). En esta página, el administrador tiene la opción de bloquear de forma administrativa cualquier extensión telefónica si activa la casilla "ADMIN LOCK" (Bloqueo de administrador) correspondiente. Además, es posible cambiar el PIN numérico personal usado para bloquear y desbloquear manualmente un número de extensión desde teléfonos IP de Cisco. Vea la página web de ejemplo siguiente:

**Phone Lock** 

My Phone Users

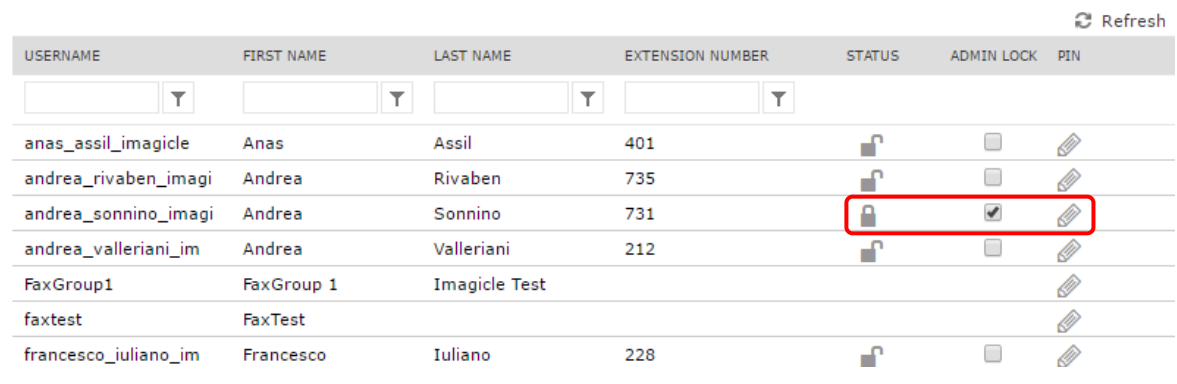

Imagicle One Desktop  $\times$ **卷 General Phone Lock** Clip&Call Enable phone lock feature **Phone Lock** Lock automatically my phone: On Windows logoff/PC shutdown On Session lock or PC sleep Unlock automatically my phone: On Windows logon On Session unlock or PC wake up

También se puede bloquear y desbloquear el número de extensión telefónica con la herramienta Imagicle OneDesktop para PC:

La pestaña Phone lock (Bloqueo de teléfono) concede acceso a la función de bloqueo de teléfono automático según el estado de inicio de sesión/cierre de sesión del PC Windows.

OK

Cancel

Puede decidir bloquear o desbloquear automáticamente su línea telefónica según si inicia o cierra sesión en Windows con su PC. Hay disponibles dos indicadores para este fin, por lo que puede configurar la función de bloqueo con una flexibilidad máxima.

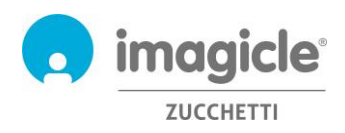

De igual manera, puede bloquear o desbloquear la línea de teléfono de forma automática según si bloquea la sesión en Windows con su PC. Hay disponibles dos indicadores para este fin, por lo que puede configurar la función de bloqueo con una flexibilidad máxima.

### 4.2 Interfaz para teléfonos IP de Cisco

Phone Lock es accesible desde la mayoría de teléfonos IP de Cisco equipados con una pantalla LCD y que admiten servicios de teléfono XML, como 69XX, 79XX, 88XX, 89XX y 99XX.

Los teléfonos IP de Cisco deben estar registrados en las plataformas de llamadas dedicadas Cisco UCM, HSC o Webex Calling.

Para acceder al servicio Phone Lock, sólo tiene que pulsar el botón "Service" (Servicio) en su teléfono IP. Si no se conecta, pida al administrador del sistema que lo habilite. Puede ver un ejemplo a continuación:

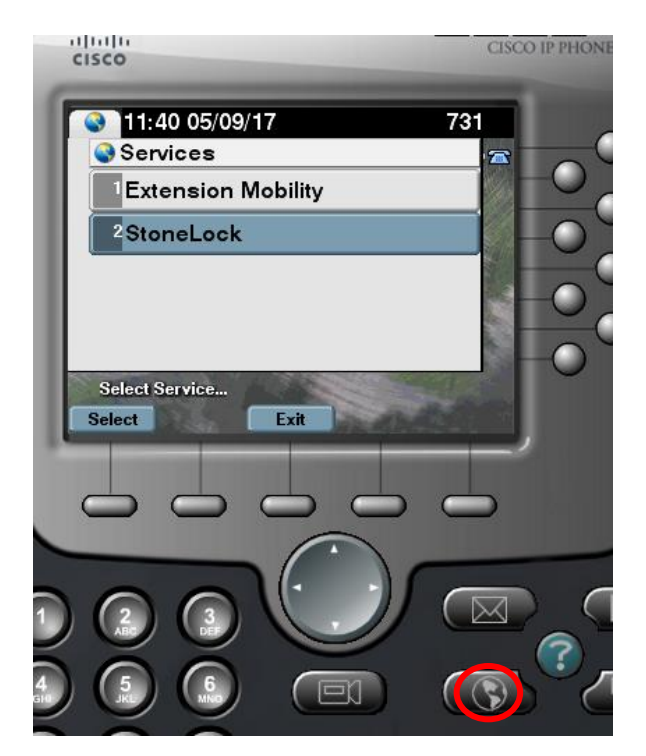

### 4.2.1 Bloqueo y desbloqueo del número de extensión desde un teléfono IP

Una vez en el menú del teléfono "Phone Lock" (Bloqueo de teléfono), puede seleccionar la primera opción para desbloquear o desbloquear su propia extensión telefónica. Si esta opción está activada, se le pedirá que introduzca su PIN personal de 4 dígitos para confirmar el cambio del estado de bloqueo. Vea un ejemplo a continuación.

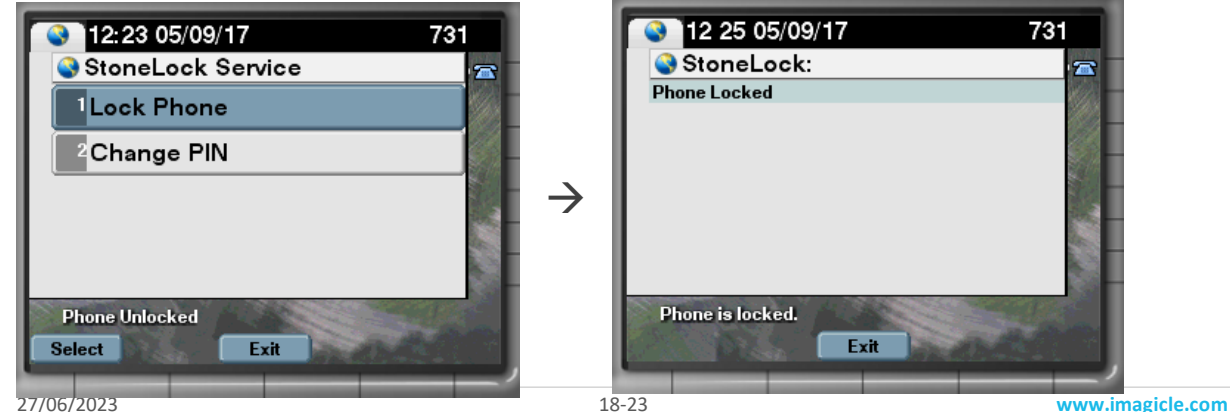

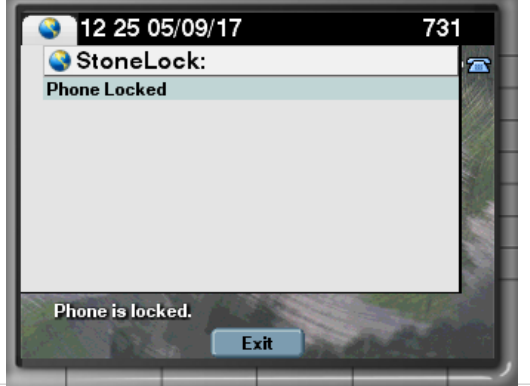

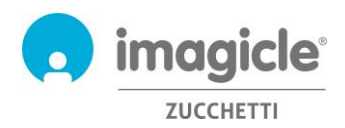

Si desconoce su número PIN personal, póngase en contacto con el administrador de TI.

#### 4.2.2 Notificación de estado de bloqueo

En función del modelo/serie del teléfono IP de Cisco, la indicación de estado de bloqueo que se muestra en la pantalla del teléfono puede variar. En algunos casos, es sencillamente una notificación de texto; en otros, también se muestra un icono de candado gráfico. Vea abajo algunos ejemplos:

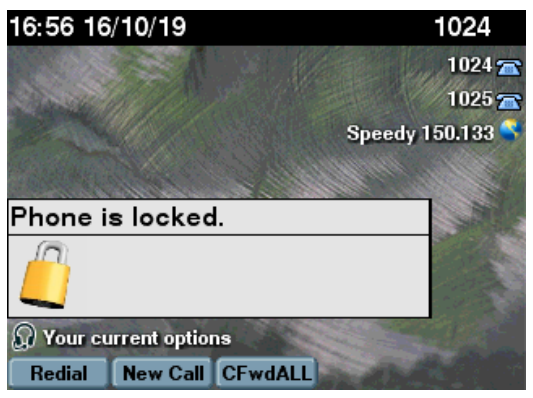

Mensaje emergente XML con icono de candado Texto de notificación de bloqueo incluido en la línea telefónica

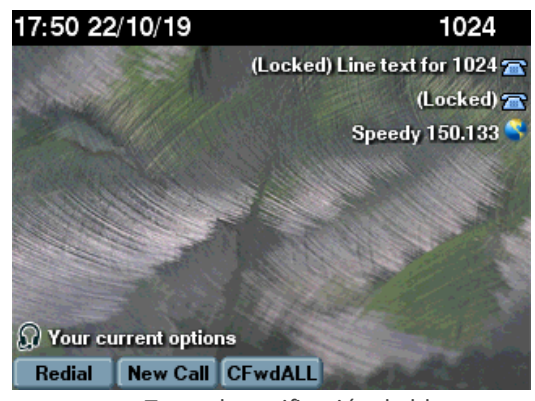

#### 4.2.3 Cambio del número PIN personal desde un teléfono IP

La segunda opción disponible en el menú "Phone Lock" (Bloqueo de teléfono) del teléfono le permite cambiar el número PIN personal de 4 dígitos. Si esta opción está activada, se le pedirá que introduzca su PIN personal de 4 dígitos actual y el nuevo número PIN. Vea un ejemplo a continuación.

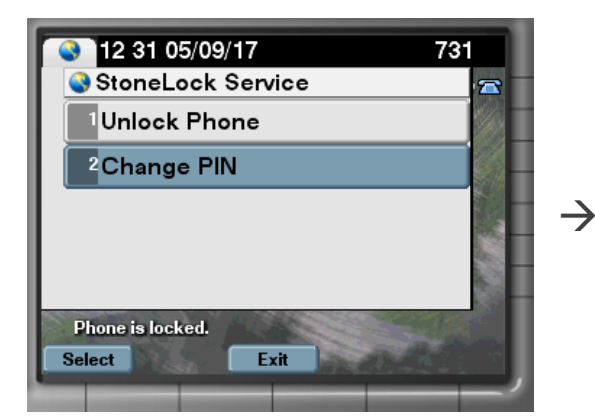

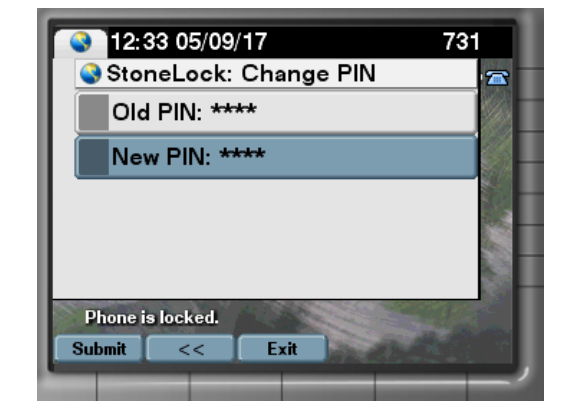

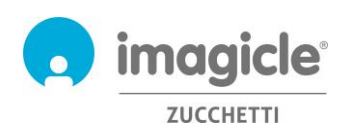

# 5 Gadget para clientes Cisco Jabber y Webex

Imagicle ha desarrollado tres gadgets específicos para clientes Jabber Desktop/Mobile y Webex Desktop que le permiten acceder a la información de facturación y presupuesto en tiempo real, y activar el bloqueo de teléfono. Puedes acceder a los gadgets utilizando las mismas credenciales que usas para el portal web. El administrador puede decidir mantener vivas las sesiones de los gadgets durante un largo periodo de tiempo, según sus políticas locales.

# 5.1 Gadget Call Analytics

Imagicle Call Analytics incluye un gadget gratuito llamado **Call Analytics** que ofrece una vista gráfica de todas las llamadas salientes realizadas durante el día en curso, el día anterior y los últimos 7 días (menú desplegable en la parte superior derecha).

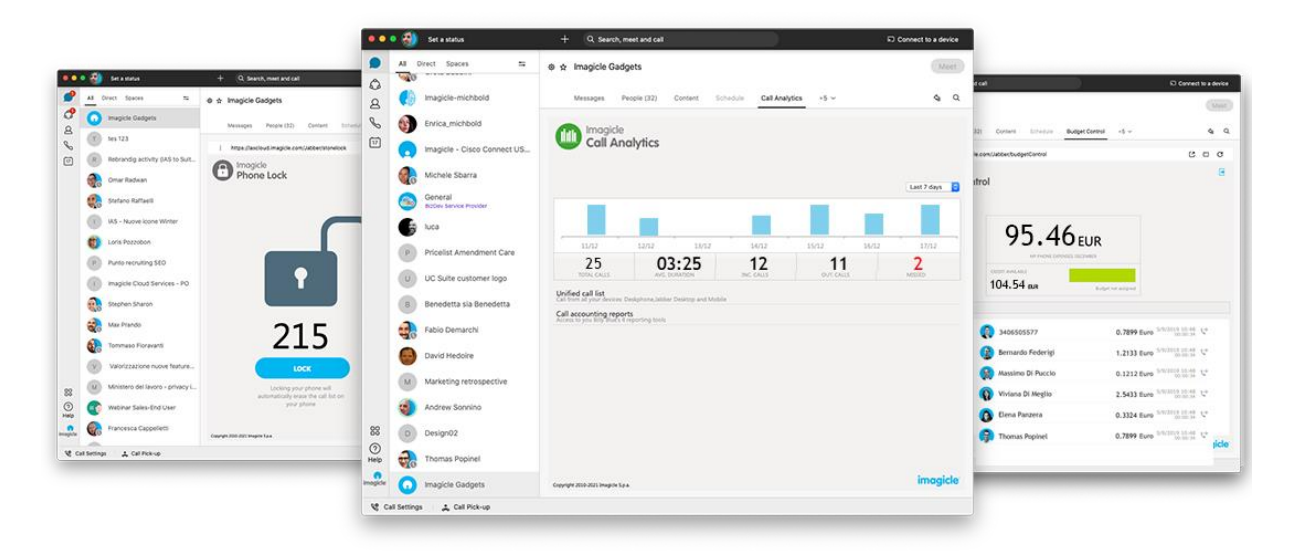

La opción Unified call list (Lista unificada de llamadas) muestra el registro de llamadas entrantes/salientes/perdidas realizadas por su extensión de teléfono, sea cual sea el aparato telefónico utilizado. A continuación puede ver una captura de pantalla de ejemplo:

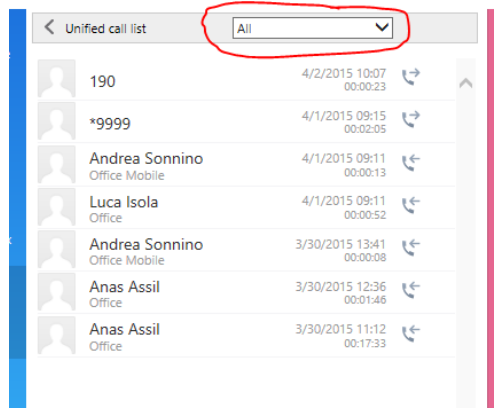

Un menú desplegable le permite filtrar el registro de llamadas por llamadas entrantes, salientes y perdidas.

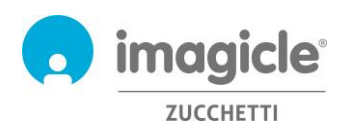

Además, el mismo gadget le concede acceso directo a la lista de informes de Call Analytics para obtener información más detallada sobre su tráfico telefónico y los costes relevantes. Haga clic en "Call accounting Reports" (Informes de contabilidad de llamadas) para abrir una ventana emergente del navegador con los informes de Call Analytics (véase apartado 2.3).

## 5.2 Gadget Budget Control

El módulo Budget Control (Control presupuestario) incluye un gadget gratuito llamado **Budget Control** que le ofrece una vista gráfica de los costes actuales en llamadas durante el periodo presupuestario y el crédito restante disponible para llamadas PSTN salientes.

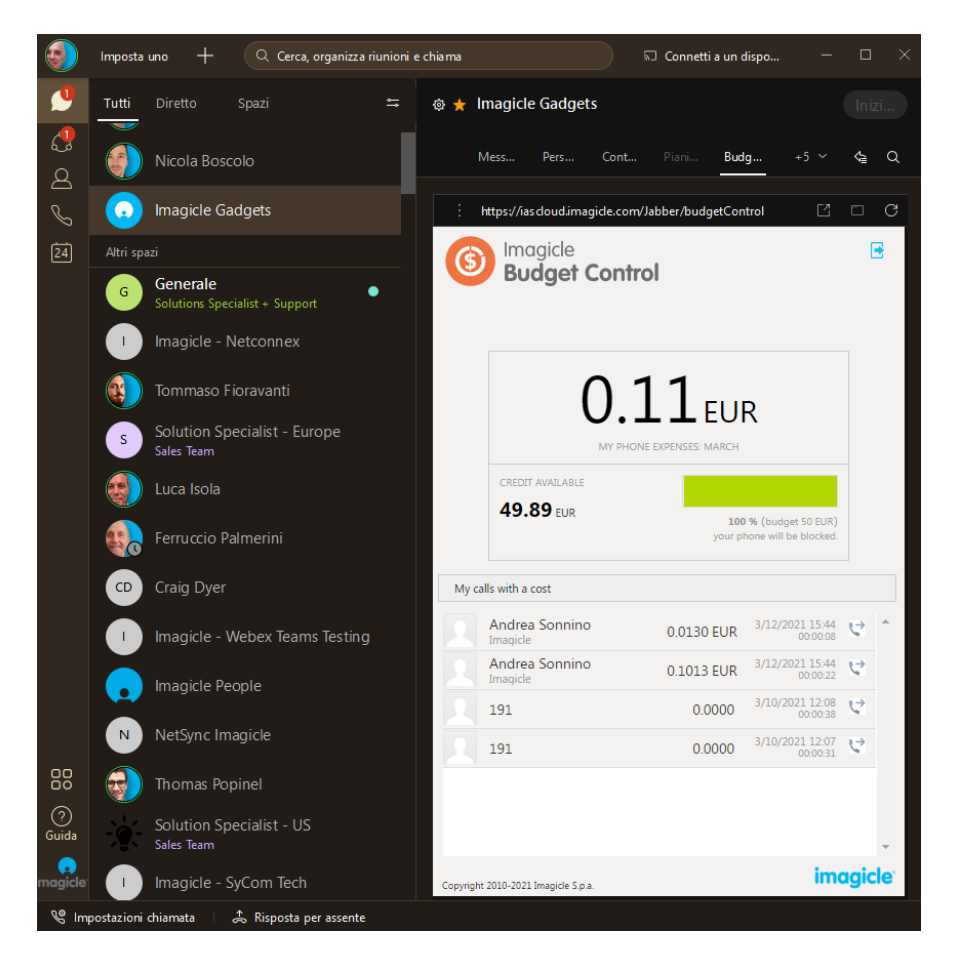

El gadget Budget Control también incluye una lista de las llamadas salientes más recientes que afectan al presupuesto de llamadas telefónicas.

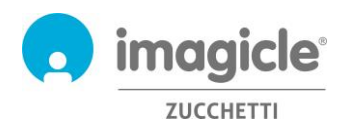

## 5.3 Gadget Phone Lock

El módulo Phone Lock (Bloqueo de teléfono) incluye un gadget gratuito llamado Phone Lock que permite al usuario bloquear y desbloquear su propio número de extensión.

El nombre de la función ya lo dice todo y no requiere explicaciones; pulse el botón para cambiar el estado de bloqueo. El icono de candado de arriba cambiará según corresponda.

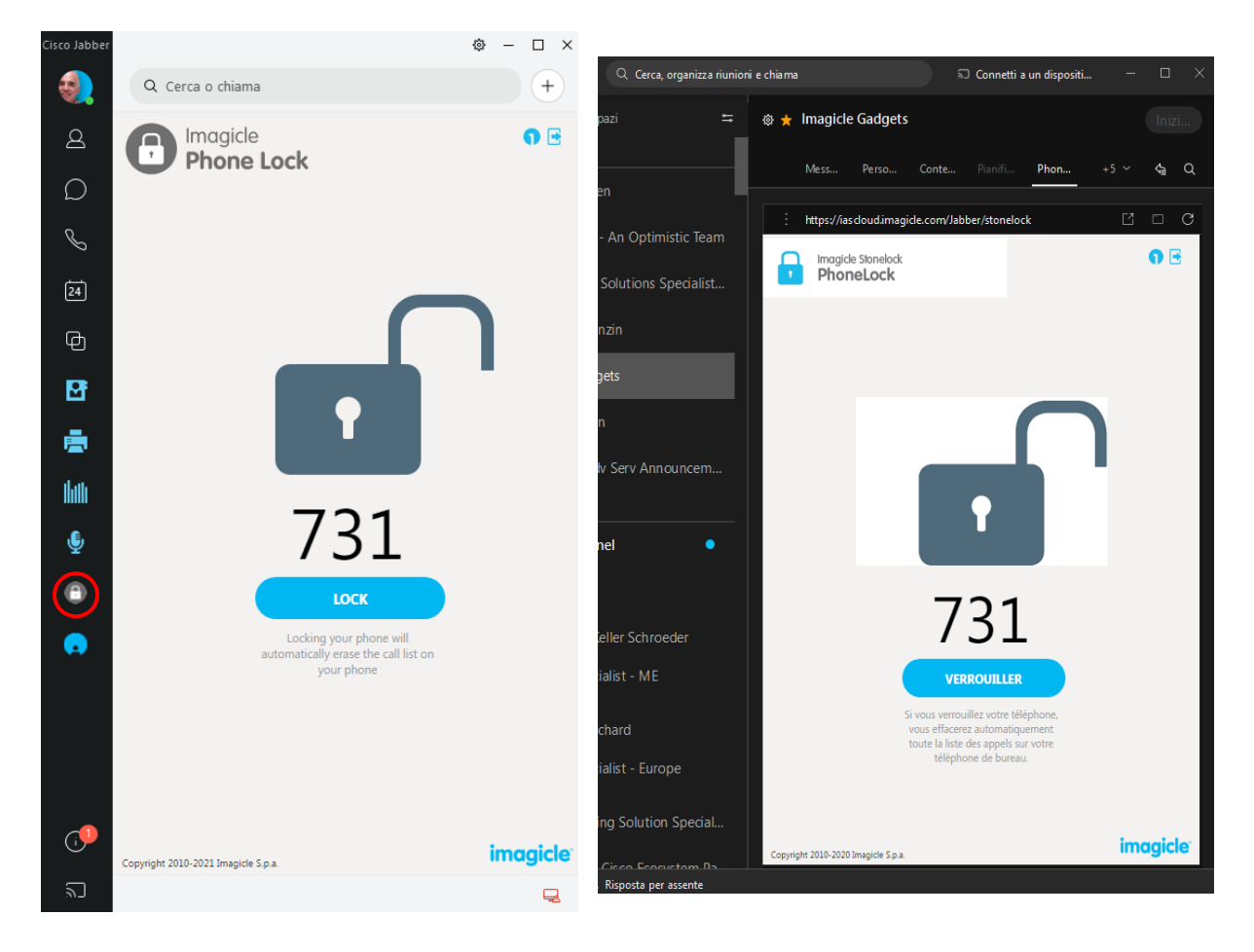

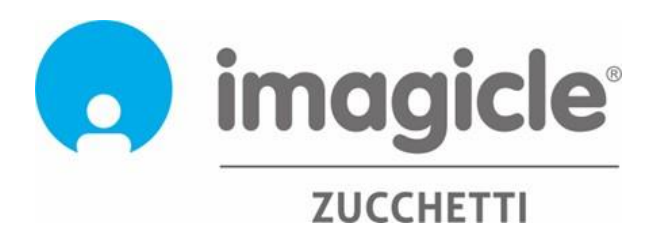